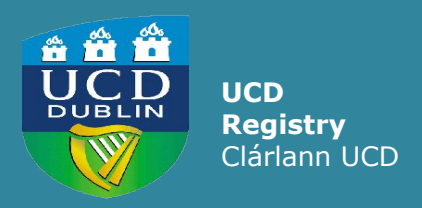

**How to Review Module Teaching Arrangements for Spring Trimester 2020/21**

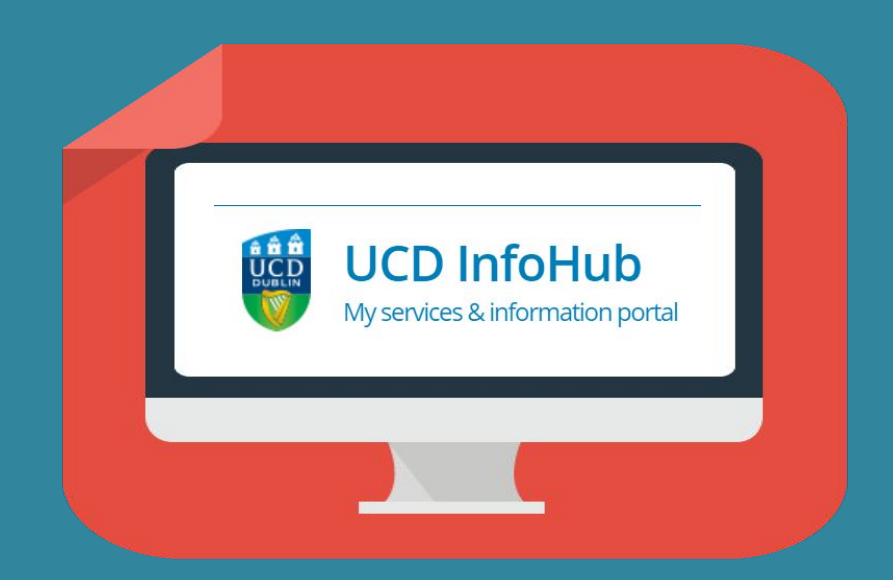

UCD Registry '**How To**' Series

### <span id="page-1-0"></span>**Contents**

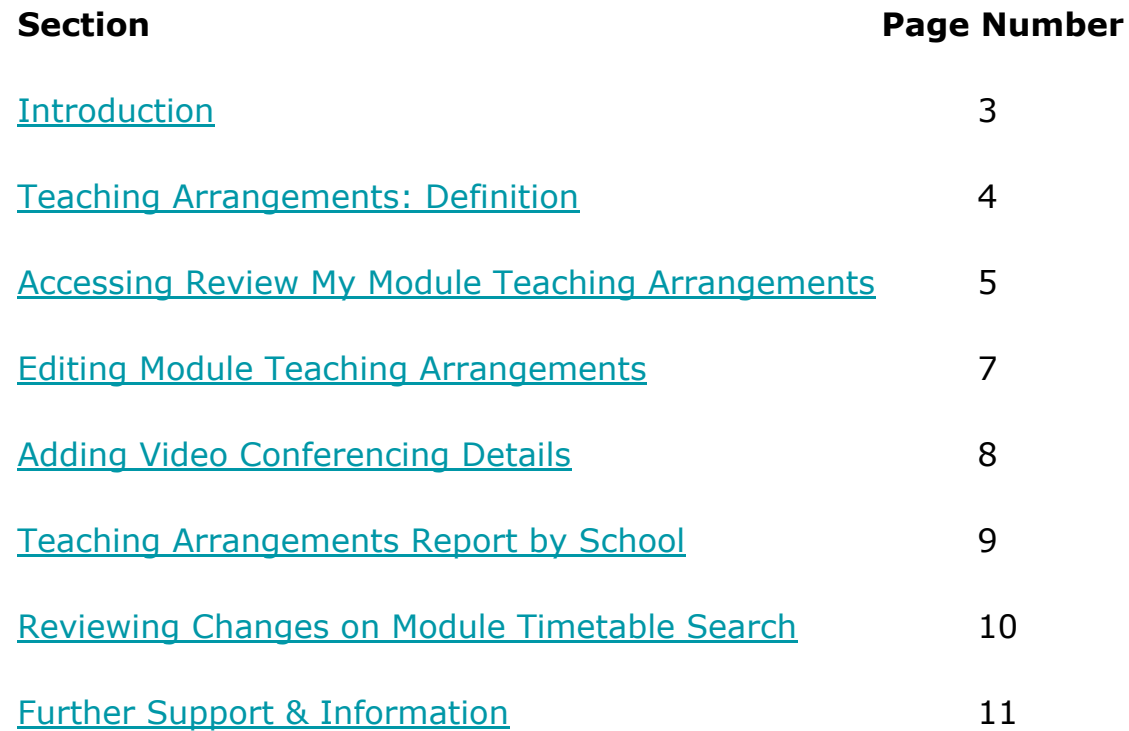

### <span id="page-2-0"></span>**Introduction**

Two new menu items have been developed on InfoHub to facilitate the review and update of intended module teaching arrangements for Spring 2020/21:

- [Review My Module Teaching Arrangements](https://sisweb.ucd.ie/usis/W_HU_REPORTING.P_DISPLAY_QUERY?p_query=CM806-1): allows Module Coordinators and Co-Lecturers amend module teaching arrangements
- [Teaching Arrangements Report by School:](https://sisweb.ucd.ie/usis/W_HU_REPORTING.P_LAUNCH_REPORT?p_report=CM808) summary information of all School teaching arrangements, plus edit access for users with School-level access

By the end of this guide you should be able to:

- Differentiate between the different teaching arrangement available
- Understand how and when changes will be made
- Check the arrangements in place against your CRNs and update as required

### <span id="page-3-0"></span>**Teaching Arrangements: Definitions**

### **● Essential On-Campus:**

- Practical and laboratory classes
- Clinical teaching and associated activities
- Studio classes
- Practice-based teaching
- Outdoor fieldwork
- Some small group teaching such as tutorials and seminars where alternative arrangements are in place to support students who are not able to attend campus
- **Temporarily Online**: where CRNs have a capacity of less than 49 and where government guidelines allow, the intention is to teach face-to-face during the Trimester. The temporary aspect is to acknowledge that this will not start as on-campus teaching at the beginning of the trimester. When this is selected, the students' timetable will reflect Online Teaching as the delivery type, while retaining the room booking associated with the CRN.
- **Online Only:** CRNs will be scheduled online for the duration of the Trimester. **Note: '**Online Only' should be chosen where there is *no intention* for the CRN to be delivered on campus at any stage in the Trimester, and the room booking associated with the CRN be removed so it may be used by others.
- **Discretionary online** *(Note: not currently available, this option only applies when public health guidelines are at a lower level)***:** where CRNs have a capacity of less than 49, the normal intention is to teach face-to-face during the Trimester. The discretionary aspect is to allow these to be set to Online Teaching, should a Module Coordinator wish to deliver them in this way. example to contents and the contents of the contents of the contents of the contents of the contents of the contents of the contents of the contents of the contents of the contents of the contents of the contents of the co

## <span id="page-4-0"></span>**Accessing Review my Module Teaching Arrangements**

### Students

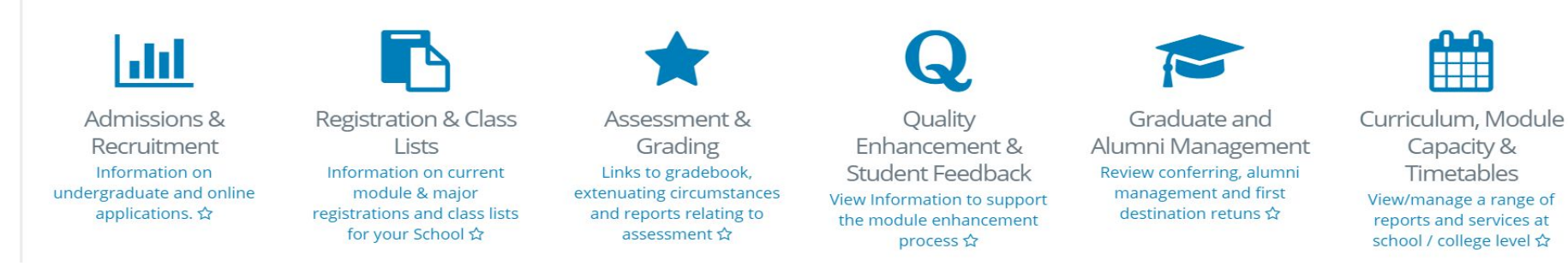

To make changes to your module teaching arrangement, log into **InfoHub**

- Go to **[www.ucd.ie/connect](http://www.ucd.ie/connect)**
- Click on the **InfoHub icon**
- Log in using your **UCD Connect Username and Password**

Once logged in, select **Students** from the menu at the top of the page.

Click on **Curriculum, Module Capacity & Timetables.** 

# **Accessing Review my Module Teaching Arrangements**

Select **Timetables** from the list of menu items.

#### Select **[Review my Module Teaching](https://sisweb.ucd.ie/usis/W_HU_REPORTING.P_DISPLAY_QUERY?p_query=CM806-1) [Arrangements](https://sisweb.ucd.ie/usis/W_HU_REPORTING.P_DISPLAY_QUERY?p_query=CM806-1)**.

This will display all modules/CRNs that are scheduled in the Spring trimester.

**Quick tip:** click on the star icon to add the menu item to your Favourites section on your InfoHub home page.

### > Timetables View module timetables by module, school or programme ☆

### > Review My Module Teaching Arrangements Review My Module Teaching Arrangements ☆

# <span id="page-6-0"></span>**Editing Module Teaching Arrangements**

Use the filter box to identify the module/CRNs that you wish to review.

If you wish to change the current Teaching Arrangement, click into the **Edit Teaching Arrangements** column (this action is not available for 'Online Only' CRNs, see note below).

From the dropdown menu, select the relevant Teaching Arrangement and click **Save**.

Your delivery methods options are:

- **Essential On-Campus**
- Temporarily online
- Online Only\*

**\*NOTE: if you choose 'Online Only' this will remove your room booking and further changes to the teaching arrangement of the CRN cannot be made through this screen. If this option is selected in error, please contact Room Allocations [\(room.allocations@ucd.ie\)](mailto:room.allocations@ucd.ie) for assistance.**

#### Review My Module Teaching Arrangements

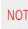

Editing of Teaching Arrangements is not available for "Online Teaching" courses

Filter...

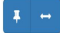

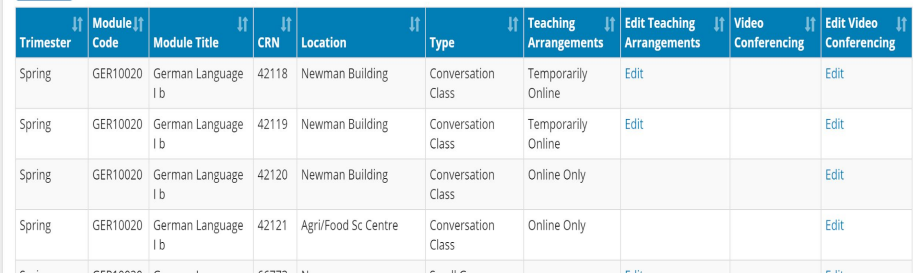

### Update Teaching Arrangements

#### **Teaching Arrangements**

Temporarily Online v

NOTE: If you select "Online Only" you will not be able to revert back to a different Teaching Arrangement. If this option is chosen in error, please contact room.allocations@ucd.ie for assistance.

### <span id="page-7-0"></span>**Adding Video Conferencing Details**

Once you have saved your selection you will be returned to the Review My Module Teaching Arrangements screen.

The **Edit Video Conferencing** column allows you to select the delivery method of the online teaching i.e Zoom, Google Meet or Virtual Classroom, and add a link to the session (optional).

If a link is added, it will appear on a student's timetable (Student SISWeb timetable within 1 hour, and on the Google Calendar overnight).

To remove Video Conferencing details or links, click to edit and then on the dustbin icon on the top right of the screen and press **Save**.

#### Review My Module Teaching Arrangements

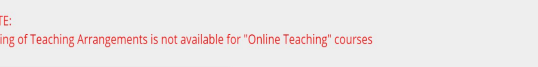

Filter

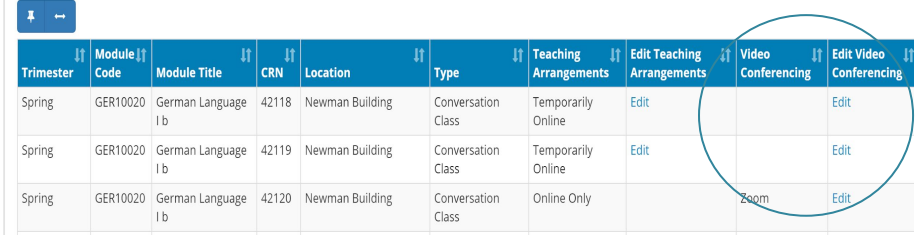

Home / Students / Curriculum & Timetables / Timetables / Review My Module Teaching... / Undate Video Conferencing Data for a CRN

 $\hat{m}$   $\Leftarrow$ 

#### Update Video Conferencing Data for a CRN

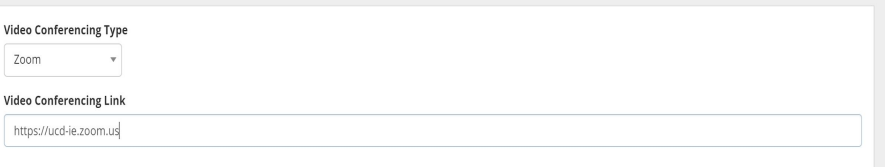

NOTE: This link is optional, but if input it will display on the Student's My Timetable. Please ensure you use a valid link including the "https://'

### <span id="page-8-0"></span>**Teaching Arrangements Report by School**

The Teaching Arrangements by School report displays summary information of all modules/CRNs that are scheduled in the Spring trimester.

Scheduled CRNs are categorised by teaching arrangement in the **CRNS by Teaching Arrangement** section.

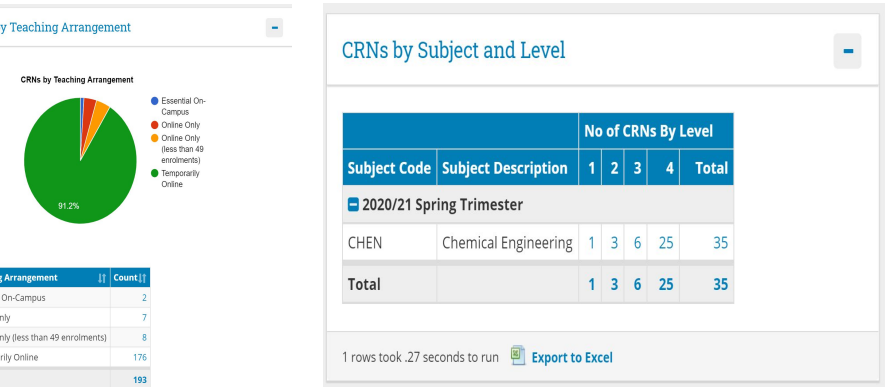

Clicking on the number of CRNs in the **CRNs by Subject and Level** section to the right of the screen will display further detail and provide a means to:

- View a history of changes to the CRN
- Amend the teaching arrangement of the CRN (staff/faculty with School-level access only)

### View Module Teaching Arrangements

CRNs b

Teachi Feconti: Online ( Online C Tempora Total

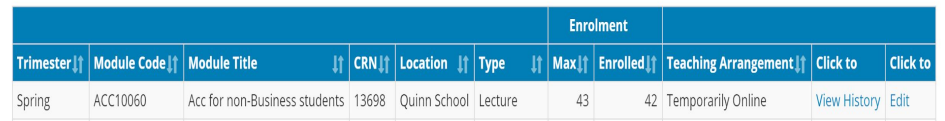

### <span id="page-9-0"></span>**Reviewing Changes on Module Timetable Search**

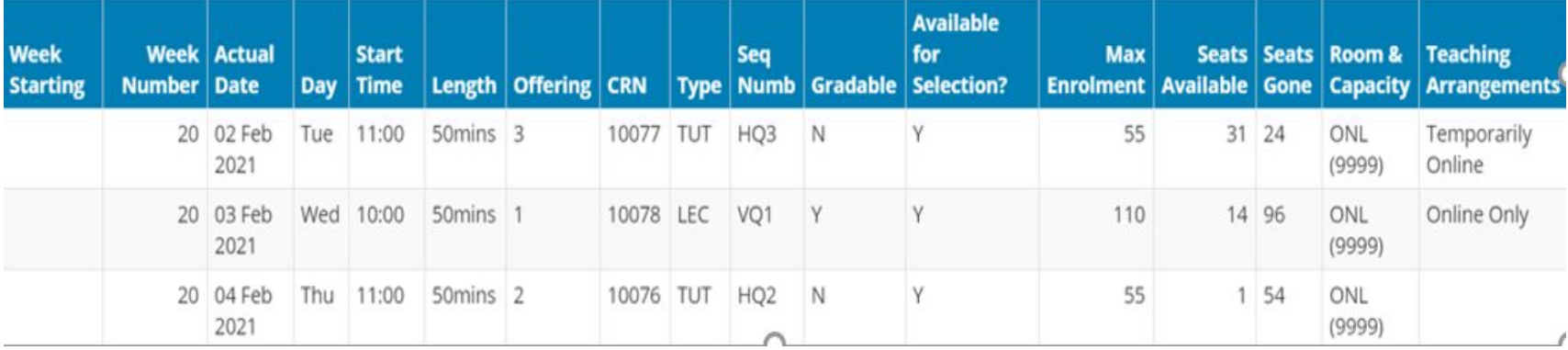

Module Teaching Arrangements display in a new column of the **[Module Timetable Search](https://sisweb.ucd.ie/usis/W_HU_REPORTING.P_LAUNCH_REPORT?p_report=CM802)** on Infohub.

### <span id="page-10-0"></span>**Further Support & Information**

Please refer to the [Timetable](https://www.ucd.ie/registry/staff/registryservices/timetabling/) section of the UCD Registry website for further information and resources.

For queries on Review My Module Teaching Arrangements, contact Systems & Data [systems.data@ucd.ie](mailto:systems.data@ucd.ie)

For changes to timetable information (change of room, date or time), contact Room Allocations [room.allocations@ucd.ie](mailto:room.allocations@ucd.ie)

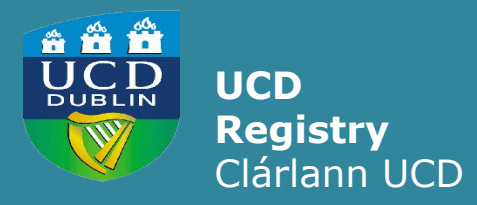

**UCD Registry**  University College Dublin Belfield Dublin 4

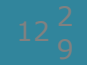